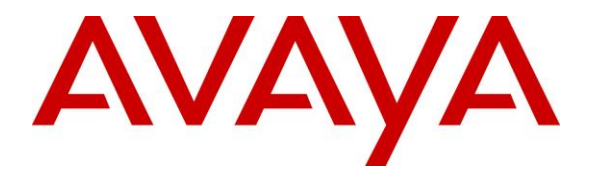

**Avaya Solution & Interoperability Test Lab**

# **Application Notes for configuring Tiger Prism from Tiger Communications with Avaya Aura ® Communication Manager R7.0.1 – Issue 1.0**

#### **Abstract**

These Application Notes describe the configuration steps required for Tiger Prism from Tiger Communications to interoperate with Avaya Aura® Communication Manager. Tiger Prism is a call logging system that records Call Detail Records (CDR) output by Avaya Aura® Communication Manager over an IP network connection.

Readers should pay particular attention to the scope of testing as outlined in Section 2.1, as well as observations noted in Section 2.2 to ensure that their own use cases are adequately covered by this scope and results

Information in these Application Notes has been obtained through DevConnect compliance testing and additional technical discussions. Testing was conducted via the DevConnect Program at the Avaya Solution and Interoperability Test Lab

# **1. Introduction**

These Application Notes describe the compliance-tested configuration of Tiger Prism from Tiger Communications to interoperate with Avaya Aura® Communication Manager R7.0.1. These Application Notes show the Call Detail Recording (CDR) capability of Avaya Aura® Communication Manager and the ability of Tiger Prism to report on the CDR it receives.

Tiger Prism is a call accounting and billing package that utilizes the CDR link in Communication Manager. Tiger Prism collects, stores, and processes the CDR records to provide usage analysis, call costing and billing capabilities. Communication Manager can generate CDR for intra-switch calls, inbound trunk calls and outbound trunk calls. In addition, split records can be generated for transferred calls and conference calls. Tiger Prism creates a custom Communication Manager configuration file to accurately parse the CDR data. For the compliance testing, a customized format was used.

# **2. General Test Approach and Test Results**

The general test approach was to manually place intra-switch calls, inbound trunk, outbound trunk calls, transfer calls and forwarded calls to and from H323 telephones controlled by Communication Manager and SIP endpoints registered to Session Manager and verify that Tiger Prism collects the CDR records and properly classifies and reports the attributes of the call. For serviceability testing, logical links were disabled/re-enabled.

DevConnect Compliance Testing is conducted jointly by Avaya and DevConnect members. The jointly-defined test plan focuses on exercising APIs and/or standards-based interfaces pertinent to the interoperability of the tested products and their functionalities. DevConnect Compliance Testing is not intended to substitute full product performance or feature testing performed by DevConnect members, nor is it to be construed as an endorsement by Avaya of the suitability or completeness of a DevConnect member's solution.

## **2.1. Interoperability Compliance Testing**

The interoperability compliance testing included feature and serviceability testing. The feature testing evaluated the ability of Tiger Prism to collect and process CDR records for various types of calls. The source and destination of each call was verified on the Tiger Prism application. The serviceability testing introduced failure scenarios to see if Tiger Prism could resume CDR collection after failure recovery

### **2.2. Test Results**

All feature and performance tests passed except for one call scenario described below. Tiger Prism successfully captured and processed call records from Communication Manager. Tiger Prism also successfully processed the CDR data, performed call costing, and produced call accounting reports, with the following exceptions and observations.

 There are some differences in the call records generated by SIP endpoints compared to Analog, Digital, and H.323 endpoints. As a result in certain scenarios involving SIP endpoints (e.g., two-party call, transfer, or conference), a CDR application may see more

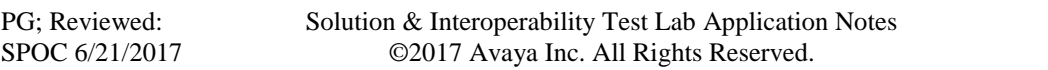

or less records, or records with condition codes/calling party other than expected. Avaya is investigating the differences and code changes may be made available in a future release pending the outcome of that investigation.

- PSTN calls a SIP endpoint on Communication Manager, SIP endpoint then initiates a consult-transfer to another SIP endpoint, there is no call record being presented other than one that has 0 talk time.
- As shown in Section 5.3, the Communication Manager Reliable Session Protocol (RSP) was disabled for compatibility with Tiger Prism. With RSP disabled, the communication protocol is not as robust and there is a higher chance of loss of CDR records if there is a network failure. In the case that the Tiger Prism application loses network connectivity, there will be loss of call record data until Communication Manager detects the loss of connectivity and it will start buffering the call records. For possible workarounds please reach out to the Tiger Communications support team.

#### **2.3. Support**

Support from Avaya is available by visiting the website [http://support.avaya.com](http://support.avaya.com/) and a list of product documentation can be found in **Section 9** of these Application Notes. Technical support for the Tiger Prism product can be obtained as follows.

- Tel:  $+44(0)1425891000$
- Web : <http://www.tigercomms.com/departments>
- Email: [enquiries@tigercomms.com](mailto:enquiries@tigercomms.com)

# **3. Reference Configuration**

**Figure 1** shows an Avaya Aura® Communication Manager R7.0.1 serving H.323 and digital endpoints with an Avaya G450 Media Gateway and an Avaya Aura® Media Server R7.7 with an Avaya Aura® Session Manager R7.0.1 providing SIP endpoints. Tiger Prism was configured on the same IP network for the transfer of CDR data from Avaya Aura® Communication Manager.

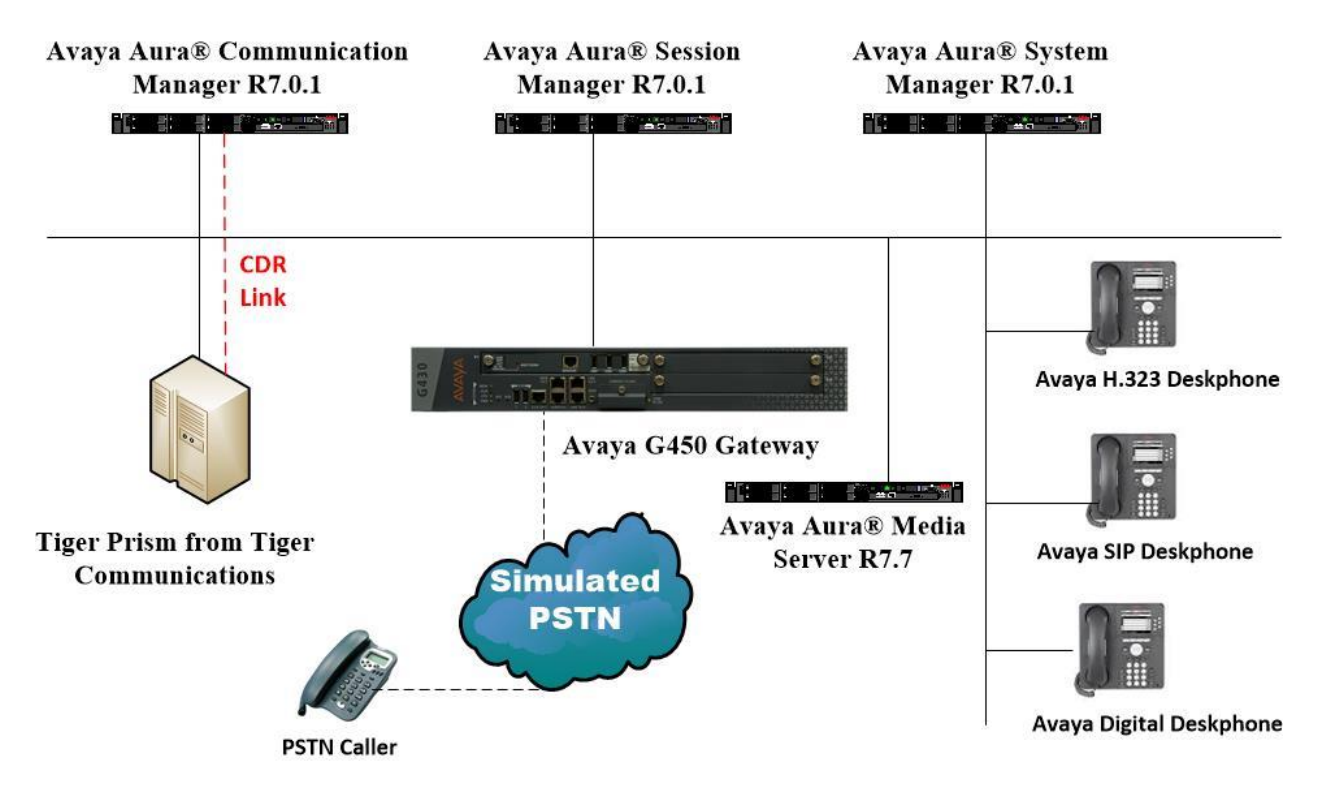

**Figure 1: Network solution of Tiger Prism from Tiger Communications and Avaya Aura® Communication Manager R7.0.1**

# **4. Equipment and Software Validated**

The following equipment and software were used for the sample configuration provided:

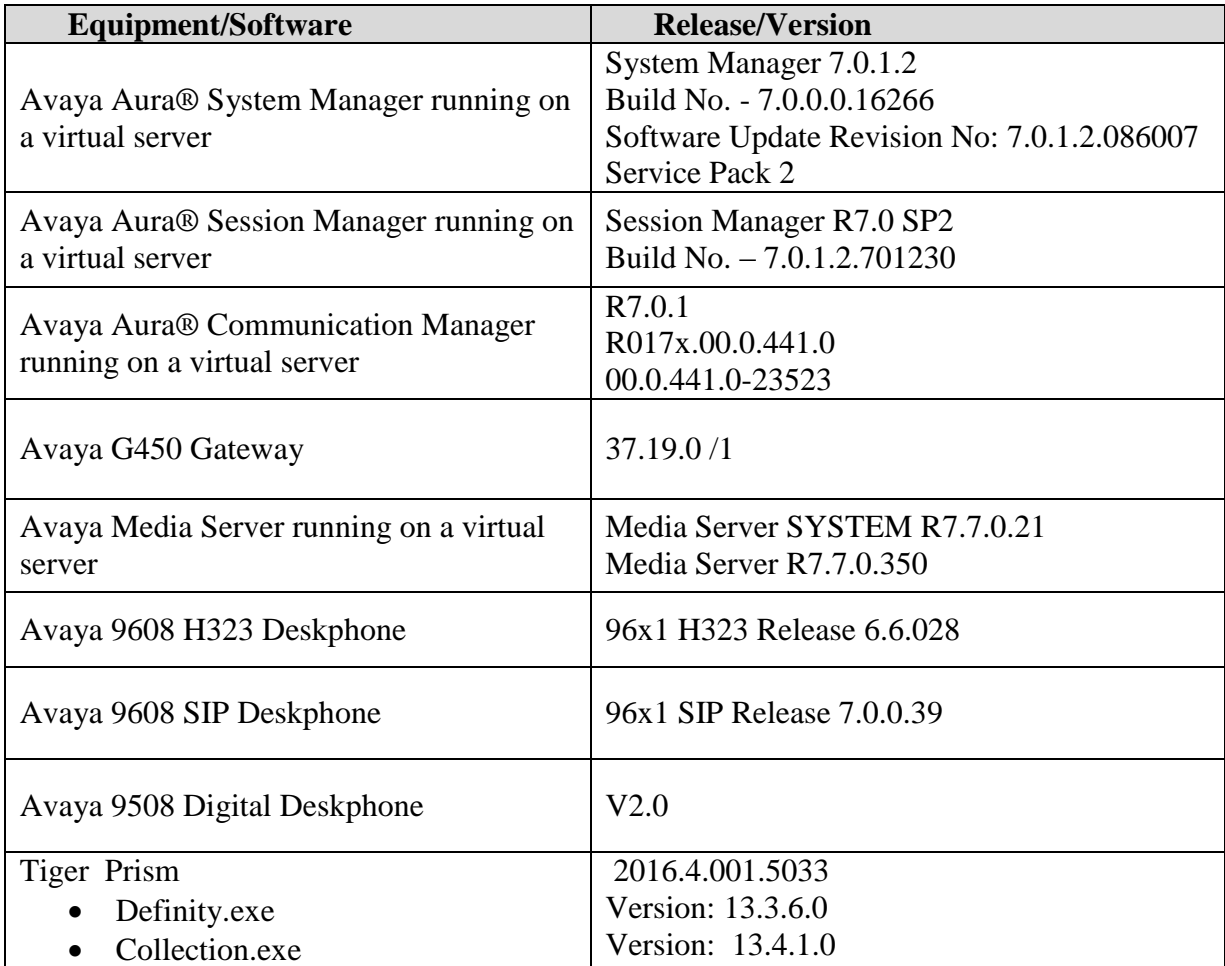

# **5. Configure Avaya Aura® Communication Manager**

This section describes the steps for configuring Call Detail Recording (CDR) links, CDR system parameters, and intra-switch CDR extensions on Communication Manager. The steps are performed through the System Access Terminal (SAT) interface. Some screens in this section have been abridged and highlighted for brevity and clarity in presentation.

#### **5.1. Configure Special Applications**

SA8201 provides the user with the capability to customize the CDR using five new keywords. These five new keywords allow the user to add start date and end date in one of two formats either DDMMYY or DDMMYYYY format and to add start time and end time in HHMMSS format. Five new keywords are added to the second page of the "system-parameters cdr" form. This page is dynamically created when the user selects custom as the "Primary Output Format" on the first page of the "system-parameters cdr" form. Prior to this feature start time, start date, four digit start date and four digit end date were not available for customizing the CDR. In the standard version the date and time are end date and time. Time is displayed in HHMM without seconds in the standard version. This feature will add seconds to the start and end times along with adding seconds to the duration time.

For ease of implementation, special application (SA8202) Intra-Switch CDR by COS is an optional feature that allows customers to enable intra-switch CDR for extensions that are assigned a COS with intra-switch CDR activated. The customer does not have to manually add individual extensions in the intra-switch-cdr form. The SA8202 feature also removes the 5000 extension limit for the Avaya S8500 Media Server, allowing CDR records to be generated for as many extensions as are administered on the switch.

Type **change system-parameters special-applications** and navigate to **(SA8201) - Start Time and 4-Digit Year CDR Custom Fields** and **(SA8202) - Intra-switch CDR by COS**, ensure that both are set to y.

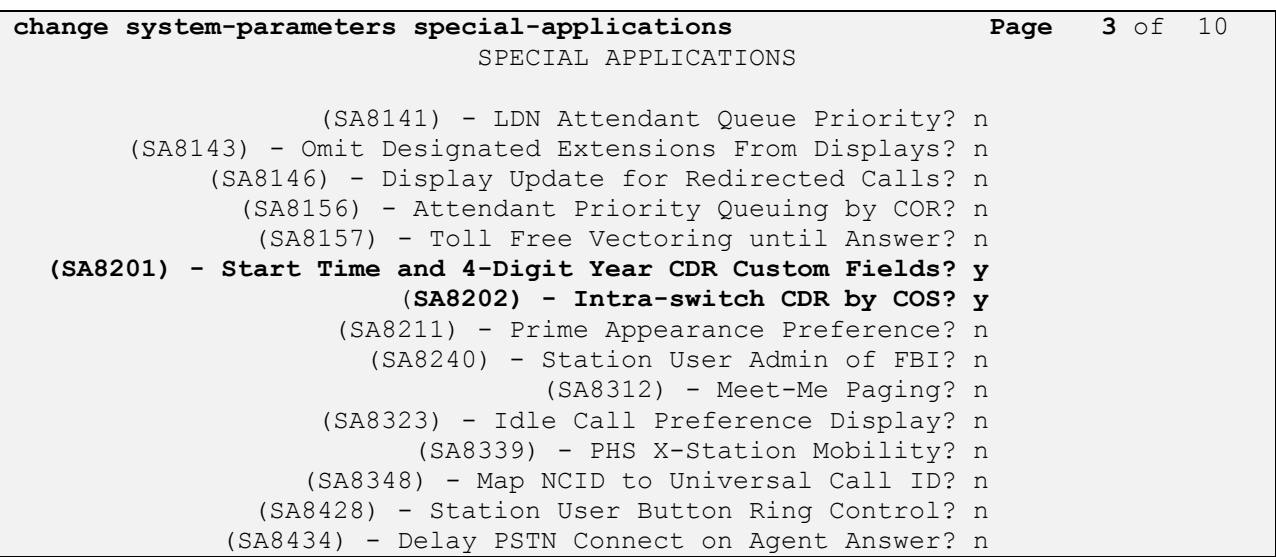

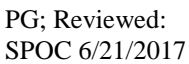

Solution & Interoperability Test Lab Application Notes ©2017 Avaya Inc. All Rights Reserved.

#### **5.2. Configure IP Node Names**

Enter the **change node-names ip** command. Create a new node name and IP address for the Tiger Prism server used to collect the call detail records from Communication Manager. The node name configured below will be used in the ip-services form to specify the remote node of the CDR links.

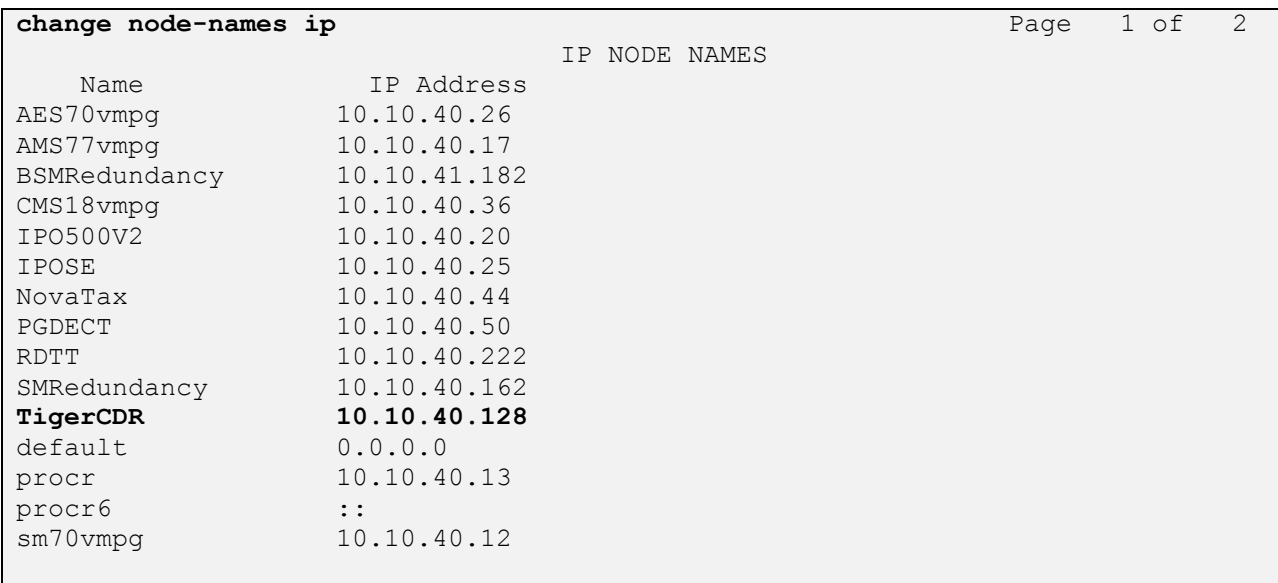

#### **5.3. Configure IP Services**

Enter the **change ip-services** command. On **Page 1** of the **IP SERVICES** screen, define a primary CDR link by setting the **Service Type** to **CDR1**. Set **Local Node** to **procr** and **Remote Node** to **tiger** as configured above. The **Local Port** is fixed at "**0**" and the **Remote Port** may be set to a value between 5000 and 64500, inclusive, but must match the port configured on the Tiger Prism, in this case **9000.**

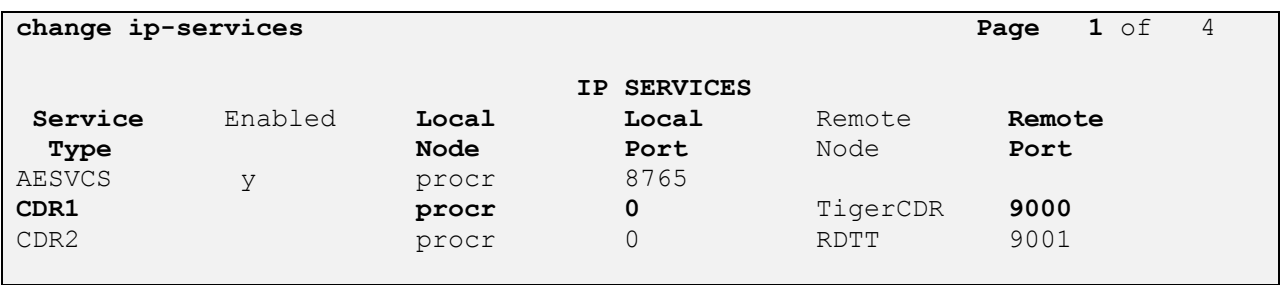

On **Page 3** of the **ip-services** screen, disable the Reliable Session Protocol (RSP) for the CDR link by setting **Reliable Protocol** to **n**.

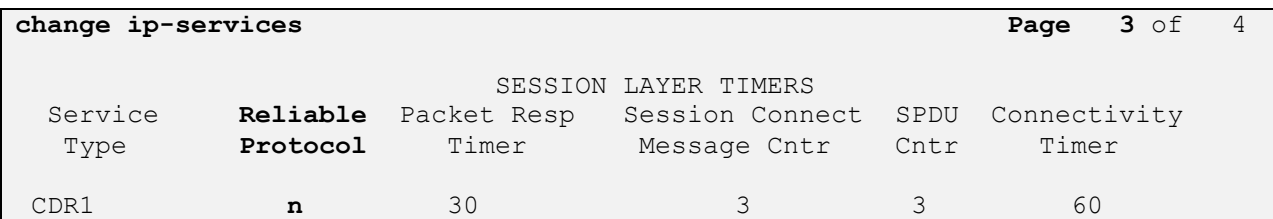

#### **5.4. Configure CDR System Parameters**

Enter the **change system-parameters cdr** command and set the following:

- **CDR Date Format**: Set to **day/month**. The date format will be used for the date stamp that begins each new day of call records or in the customized CDR output formats (see below).
- **Primary Output Format**: Set to **customized**.
- **Primary Output Endpoint**: Set to **CDR1**.
- **Use Enhanced Formats**: Set to **n**
- **Intra-switch CDR**: Set to **y** so that CDR records will be generated for calls to/from extensions that are assigned intra-switch CDR.
- **Outg Trk Call Splitting / Inc Trk Call Splitting**: Set to **y** if a separate CDR record is desired for any portion of an outgoing/incoming call that is transferred or conferenced.

```
change system-parameters cdr Page 1 of 2
                         CDR SYSTEM PARAMETERS
Node Number (Local PBX ID): CDR Date Format: day/month
     Primary Output Format: customized Primary Output Endpoint: CDR1
    Secondary Output Format: customized Secondary Output Endpoint: CDR2
 Use ISDN Layouts? y Enable CDR Storage on Disk? y
 Use Enhanced Formats? n Condition Code 'T' For Redirected Calls? n
     Use Legacy CDR Formats? n Remove # From Called Number? y
Modified Circuit ID Display? n
 Record Outgoing Calls Only? n Outg Trk Call Splitting? y
Suppress CDR for Ineffective Call Attempts? n Outg Attd Call Record? y
 Disconnect Information in Place of FRL? n Interworking Feat-flag? n
Force Entry of Acct Code for Calls Marked on Toll Analysis Form? n
                           Calls to Hunt Group - Record: member-ext
Record Called Vector Directory Number Instead of Group or Member? n
Record Agent ID on Incoming? n and Record Agent ID on Outgoing? y
 Inc Trk Call Splitting? y Inc Attd Call Record? n
 Record Non-Call-Assoc TSC? n Call Record Handling Option: warning
    Record Call-Assoc TSC? n  Digits to Record for Outgoing Calls: dialed
  Privacy - Digits to Hide: 0 CDR Account Code Length: 4
Remove '+' from SIP Numbers? y
```
#### As **Primary Output Format** is set to **customized**, **Page 2** of the **CDR SYSTEM**

**PARAMETERS** screen must be configured according to requirements defined by the Tiger Prism Implementation Engineer. Enter the data items in the order and length shown below. Each **Data Item length** is taken from the **CM6\_SA8201.conf** file on Tiger Prism (Refer to **Section 6.1** for specific information). For example sec-dur below is length 5 and this comes from the following entry in the **CM6\_SA8201.conf** file SEC\_DUR=1:14.**5**,I.

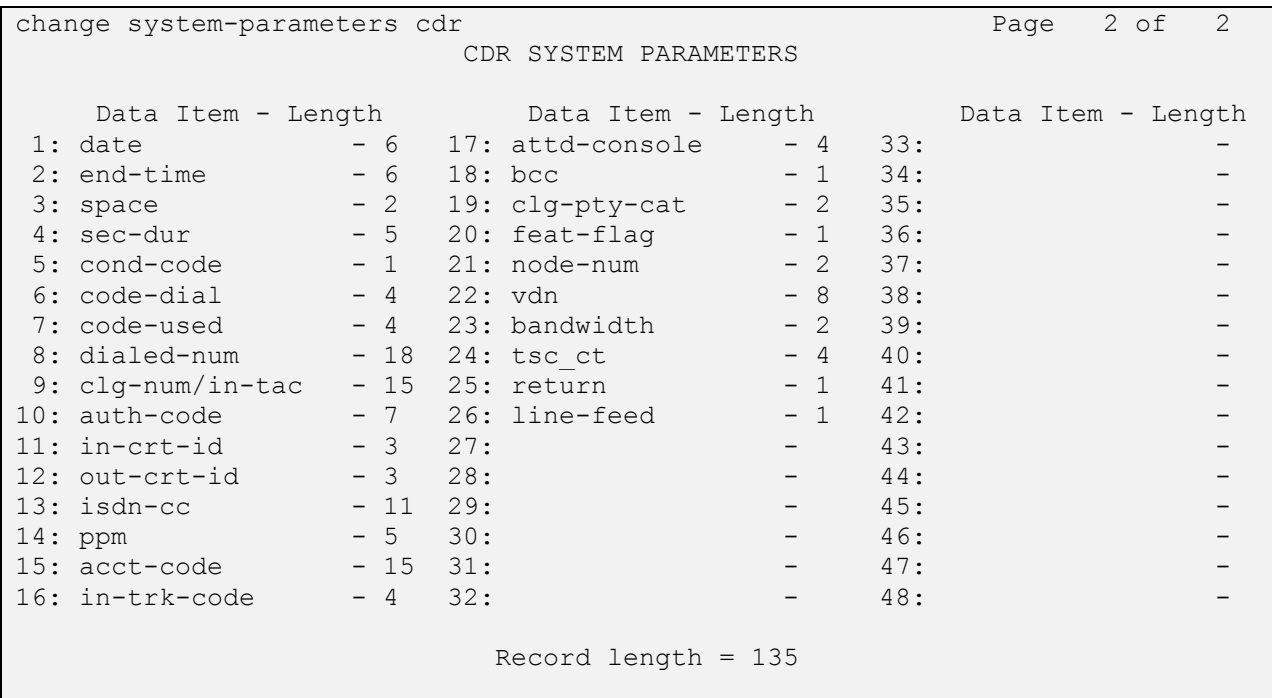

#### **5.5. Configure Intra-Switch CDR**

If (SA8202) - Intra-switch CDR by COS is set to n (see **Section 5.1**), enter the command **change intra-switch-cdr** and enter the **Extension** numbers for which intra-switch calls will generate CDR data, in this case extensions in the 7xxx and 71xx region.

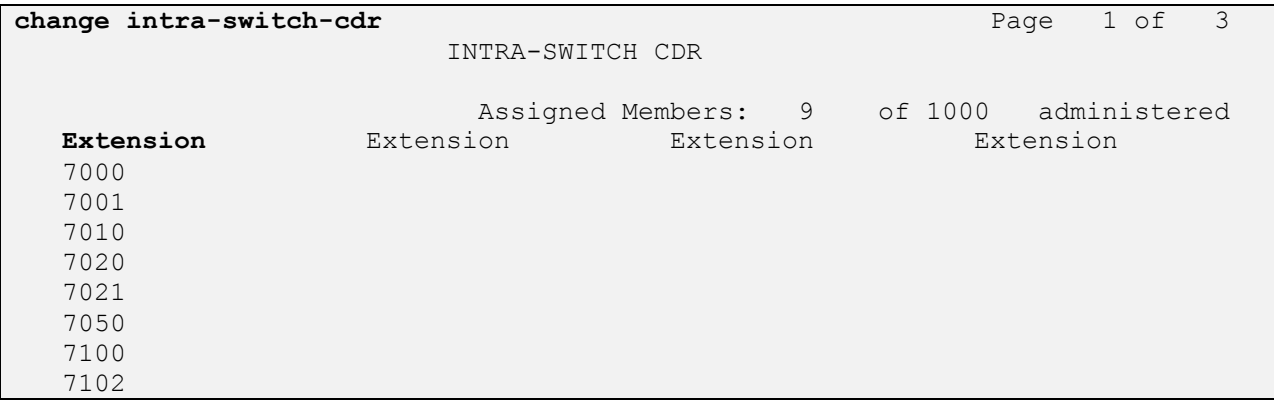

Solution & Interoperability Test Lab Application Notes ©2017 Avaya Inc. All Rights Reserved.

If (SA8202) - Intra-switch CDR by COS is set to y then the COS will dictate of the CDR will be displayed of not. Type **change cos-group x** where x is the COS group to be changed and ensure that **Intra-switch CDR** is set to **y** for the COS group used by the Communication Manager extensions.

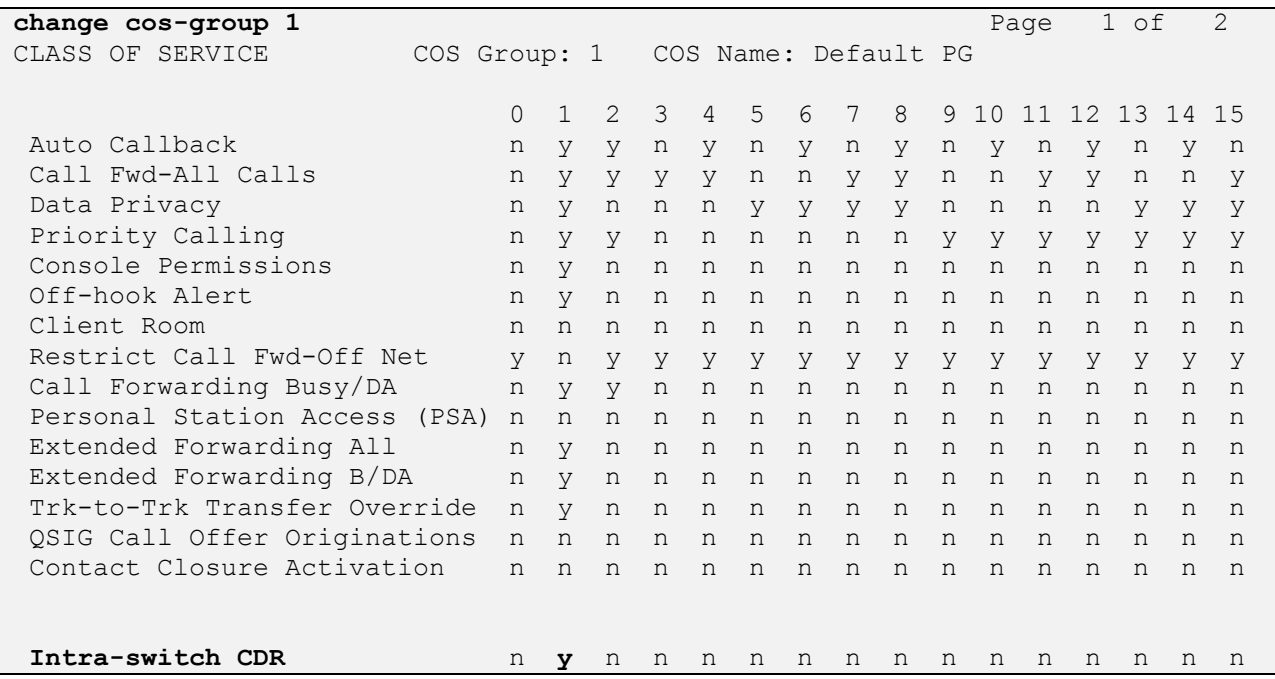

### **5.6. Configure Trunk Group CDR Flag**

For each trunk group for which CDR records are desired, enter the command **change trunkgroup n**, where **n** is the trunk group number, and set **CDR Reports** to **r**.

The example below depicts the trunk group connected to the Session Manager in the sample configuration. Configure similarly for other trunk groups as required e.g. PSTN.

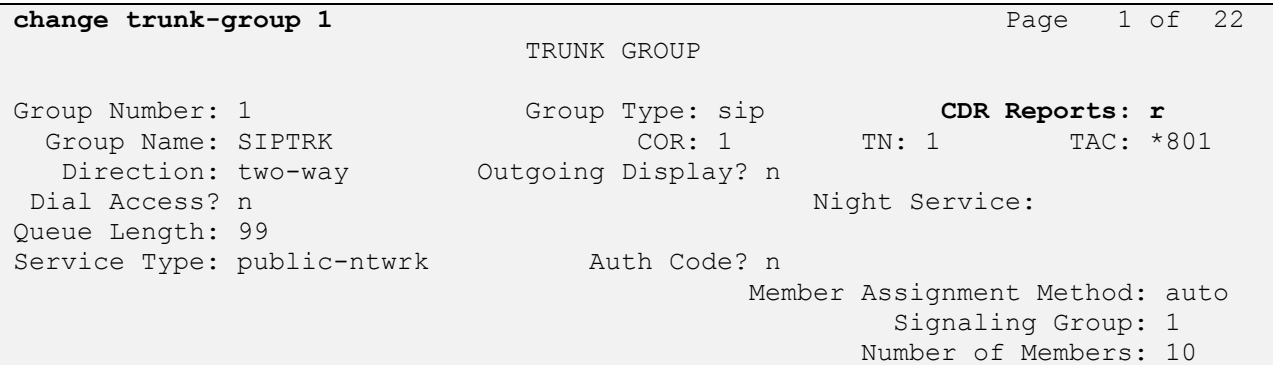

#### **5.7. Configure Off-PBX-Telephone Configuration Set**

Because the Avaya SIP endpoints are administered as off-pbx-telephone stations, the configuration-set used by the SIP endpoints should be changed. Enter the command **change offpbx-telephone configuration-set 1** where 1 is the default configuration-set assigned to the SIP EC500 stations. Set the value of **CDR for Origination** to **none** and **CDR for Calls to EC500 Destination** to **n**.

```
change off-pbx-telephone configuration-set 1 Page 1 of 1
                                    CONFIGURATION SET: 1
                        Configuration Set Description:
                                 Calling Number Style: network
                                  CDR for Origination: none
                   CDR for Calls to EC500 Destination? n
                          Fast Connect on Origination? n
                         Post Connect Dialing Options: dtmf
                        Cellular Voice Mail Detection: timed (seconds): 4
                                        Barge-in Tone? n
                          Calling Number Verification? y
            Call Appearance Selection for Origination: primary-first
                                     Confirmed Answer? n
Use Shared Voice Connections for Second Call Answered? n
Use Shared Voice Connections for Second Call Initiated? n
               Provide Forced Local Ringback for EC500? n
                     Apply Ringback upon Receipt of: Call-Proceeding
           Location to Route Incoming Overlap Calls: station-location-if-set
```
# **6. Configure Tiger Prism**

The configuration information provided in this section describes the setup of Tiger Prism to collect CDR records generated by Communication Manager over a TCP/IP link.

## **6.1. Configure Configuration file**

On the Tiger Prism server, modify the configuration file; in this case it is called D:\Tiger.Prism\network\Switch\Avaya02\**Avaya02.conf**.

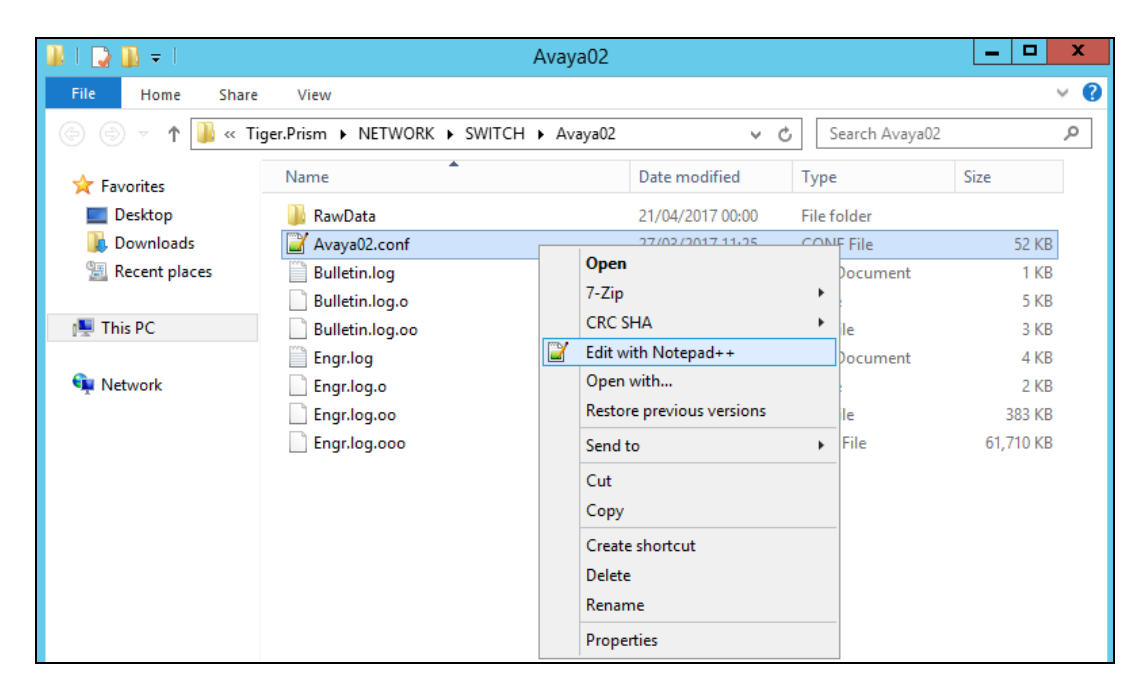

In the **[Switch]** section ensure the **Type** field is set to **Definity**. In the **[Input]** section enter the **Address** of the Communication Manager procr interface in this case **10.10.40.13** and the **Port**  number **9000** configured in **Section 5.3**. The **CreateAs** field is set to **Server**. The **[FieldDefsFile]** section should point to the location of the field definition file. This was named **CM6\_SA8201.conf** and this file is displayed in full in **Appendix A** of these Application Notes.

**[Switch] Type=Definity** Revision=7.0 MaxCallHoldTime=120000 MaxTandemHoldOn=30000 MaxSectionHoldOn=7200000 RecordDiscardBlacklistHoldOn=3600000 MaxLineLength=2000 BreakYear=1980 CustomerId= NodeId=1 DiscardDuplicateRecords=1 DiscardOutgoingWithNoCalledDigits=0 RecordTenant=0 PassTrunkGroupLength=1 CallTimeType=0 SequenceNumberDays=7 SequenceNumbersHeld=7 DefaultLatency=0 **[Input]** Name=Avaya CM 02 Socket Input Type=Socket Direction=Input **Protocol=TCP Address=10.10.40.13 Port=9000 CreateAs=server** Mode=Stream Sharing=readwrite BufferSize=1024 TimeOut=200 Sharing=none Blocking=0 DummyWriteInterval=5000 NormalReadResetInterval=1200000 InitialReadResetInterval=3600000 KeepAliveDelay=5000 **[FieldDefsFile] Name=D:\Tiger.Prism\NETWORK\SwitchConf\Definity\CM6\_SA8201.conf**

### **6.2. Configure Data Collection**

On the Tiger Prism server, open **dcmon.exe** (this was done from a shortcut on the desktop as shown below). On the main Data Collection Monitor screen toolbar, click on **Options Configure**.

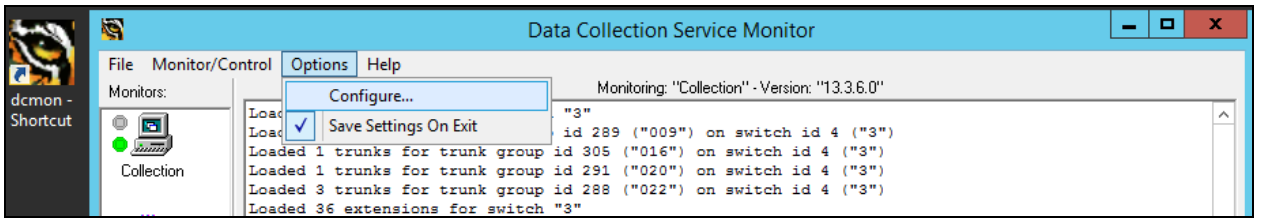

There are two types of monitor types to be configured - one for the collection which interfaces with the Tiger Prism database and one for the switch which interfaces with Communication Manager. In the **Configure Monitors** dialog box click the **Add** button. Below shows the addition of the interface to Communication Manager.

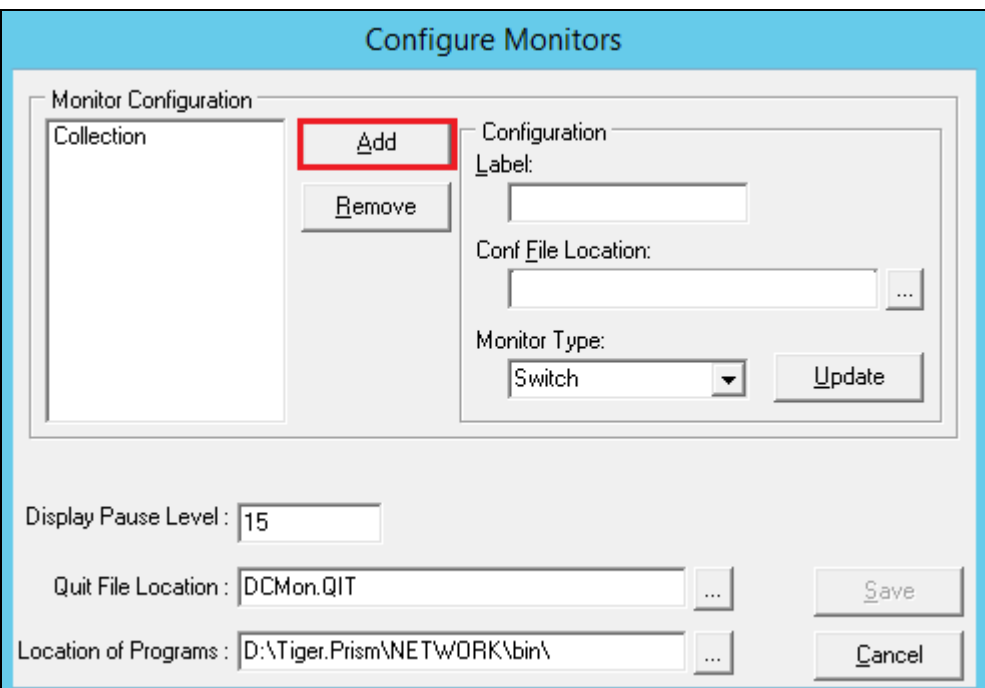

In the **Label** field enter a descriptive name for the switch monitor type. In the **Conf File Location** field enter or browse to the location of the **Avaya02.conf** file created in **Section 6.1**. The **Avaya02.conf** file for this compliance testing was located at

**D:\Tiger.Prism\network\Switch\Avaya02\**. For the **Monitor Type** select **Switch** from the drop-down list. The rest of the parameters can be left with their default values. Click **Save**.

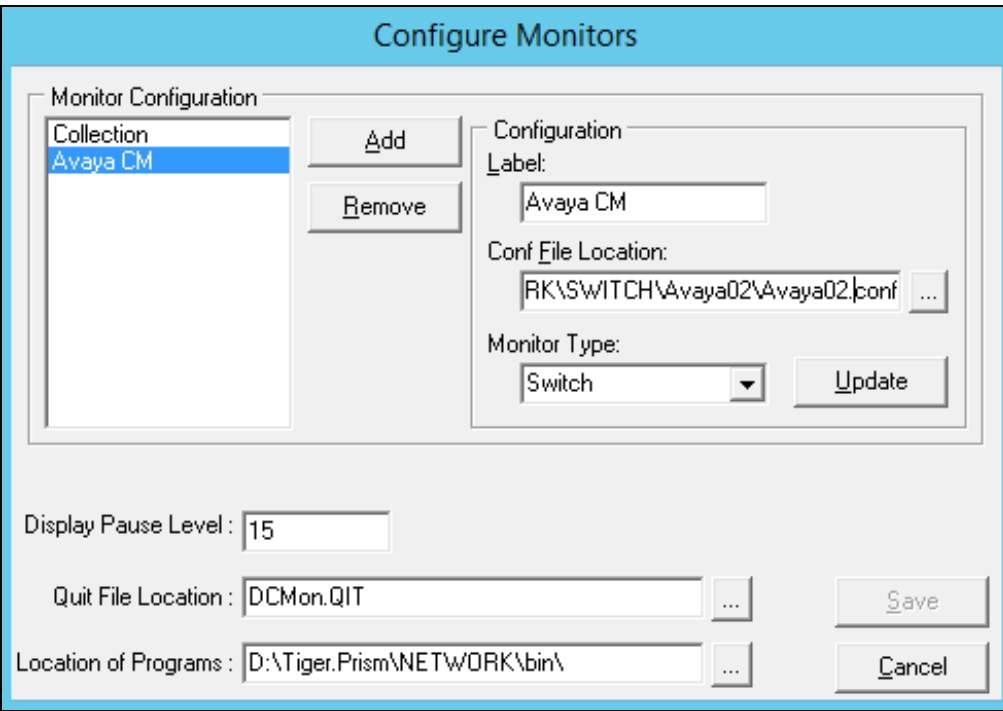

#### **6.3. Start Data Collection**

In the main **Data Collection Monitor** screen, right click on the collection monitor icon labeled **Collection** and select **Start Program**. Do the same for the switch monitor icon labeled **Avaya CM**.

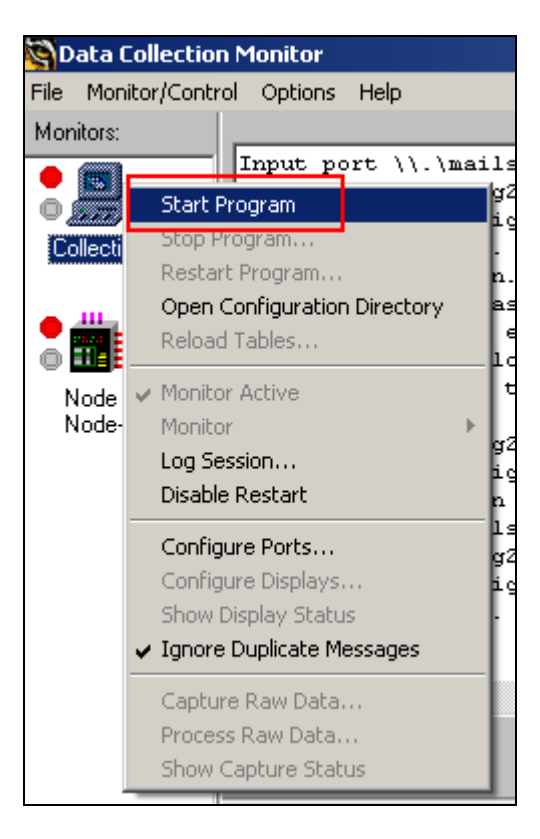

## **7. Verification**

The following steps may be used to verify the configuration.

### **7.1. Verify Avaya Aura® Communication Manager CDR Link Status**

On the SAT, enter the **status cdr-link** command to verify that the **Primary** CDR **Link State** is **up**.

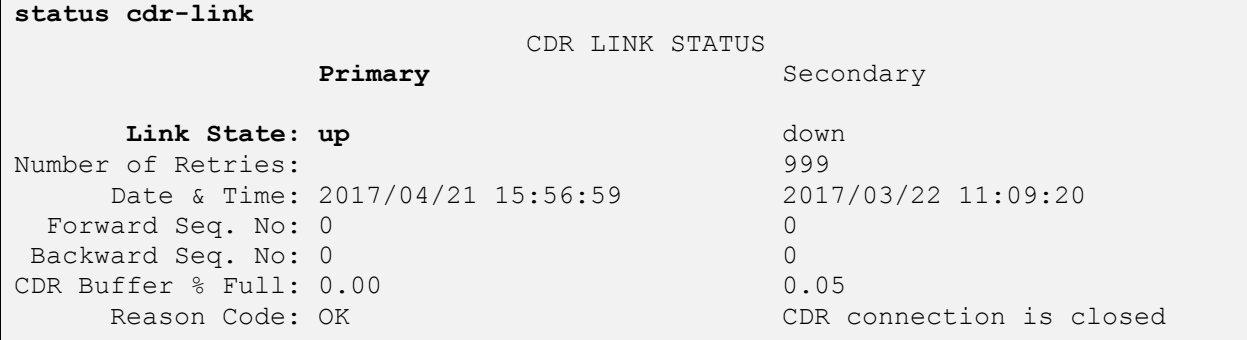

#### **7.2. Verify Data Collection Monitor Status**

Place a call and verify that Tiger Prism received the CDR record for the call and then processed the call. Compare the values of data fields in the CDR record with the expected values and verify that the values match as shown below. Verify that the **Collection** and **Avaya CM** display a green status symbol indicating they are online. Confirm that the raw data in the bottom pane is tabulated accordingly for the database in the top pane.

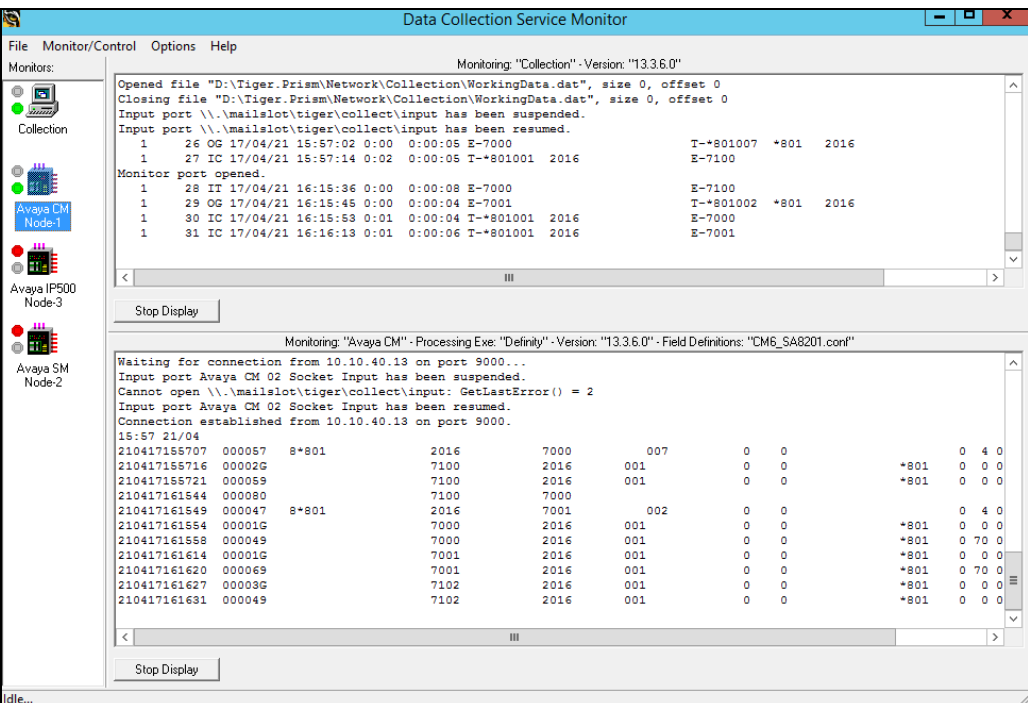

PG; Reviewed: SPOC 6/21/2017 Solution & Interoperability Test Lab Application Notes ©2017 Avaya Inc. All Rights Reserved.

17 of 25 Prism\_CM701

## **7.3. Verify Report/Billing Information Accuracy**

Open a web browser to the Tiger Prism server as shown below. Enter the appropriate credentials and click on the login icon.

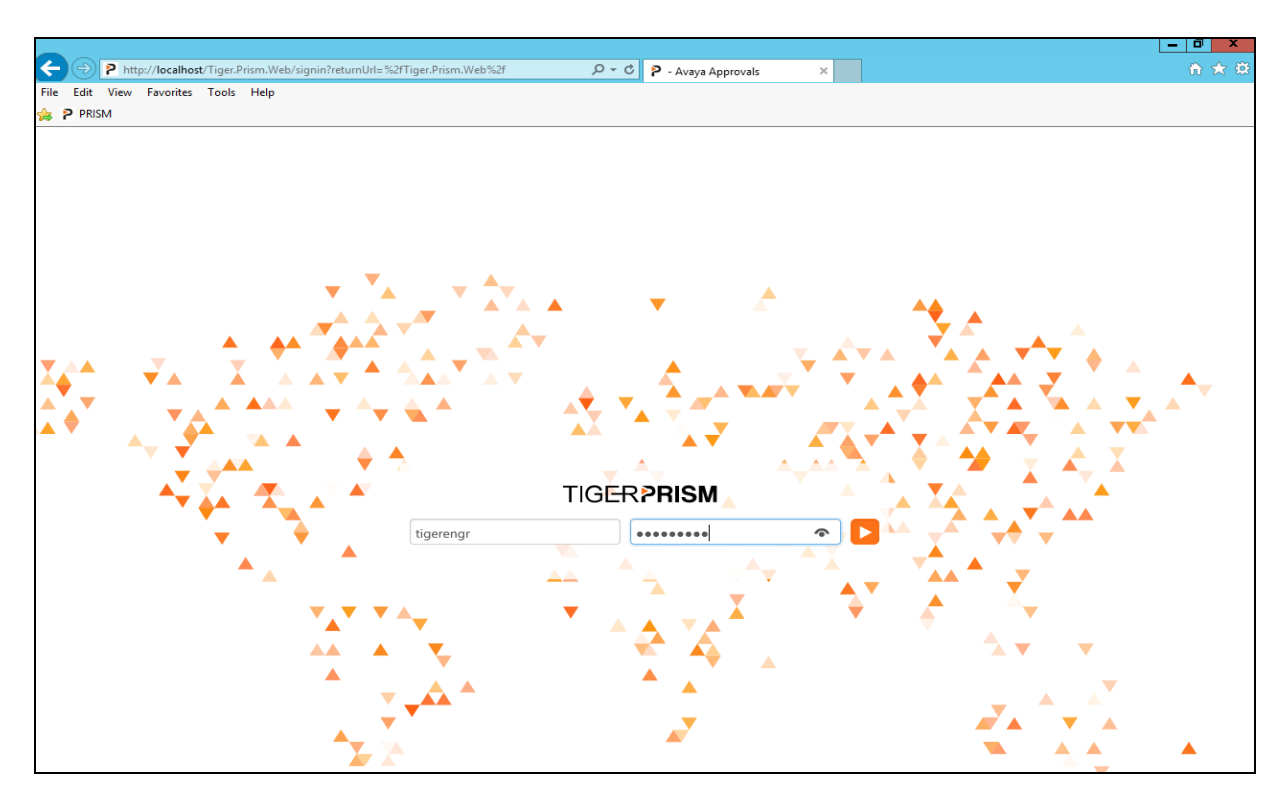

Once logged in, click on **Analytics**.

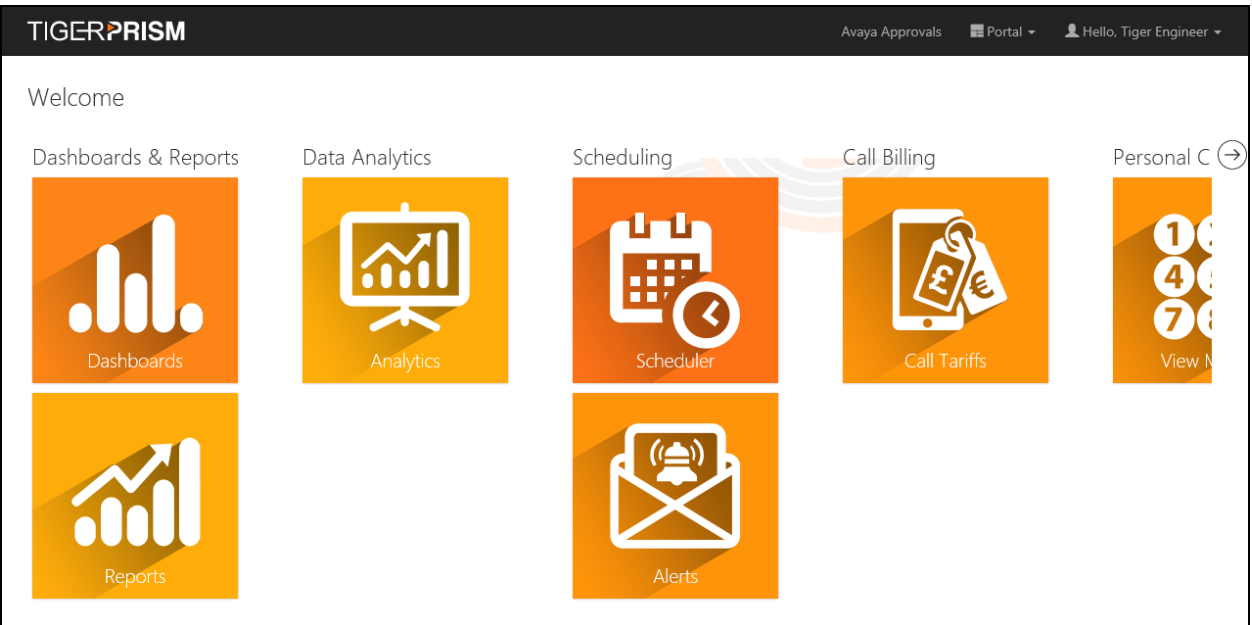

PG; Reviewed: SPOC 6/21/2017 Solution & Interoperability Test Lab Application Notes ©2017 Avaya Inc. All Rights Reserved.

18 of 25 Prism\_CM701

From the left-hand menu select **Search**  $\rightarrow$  **Legs** (not shown). This will display the calls for the current day. For the testing a widget was created; this is a custom saved report with the required fields for verification testing added to the displayed. In the example below **DevConnect (1)** was created and selected to be displayed.

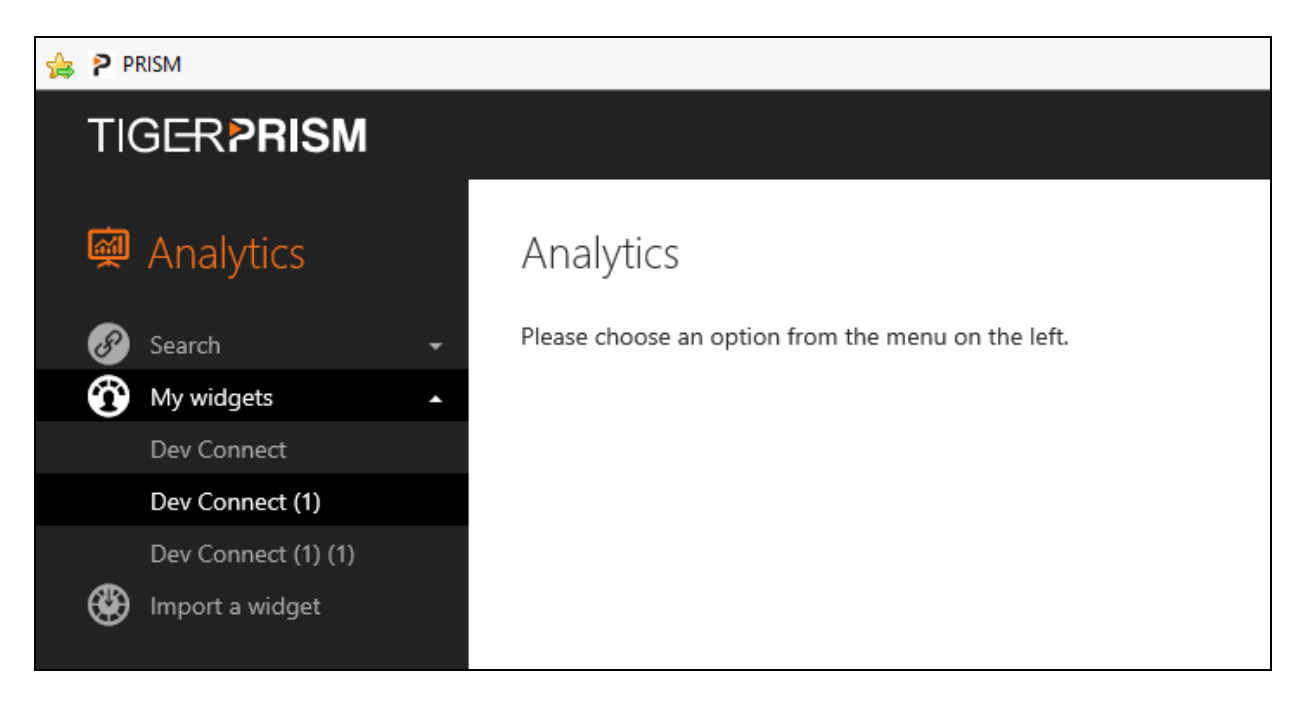

The following is a report run for the previous month showing all the data for calls for that month.

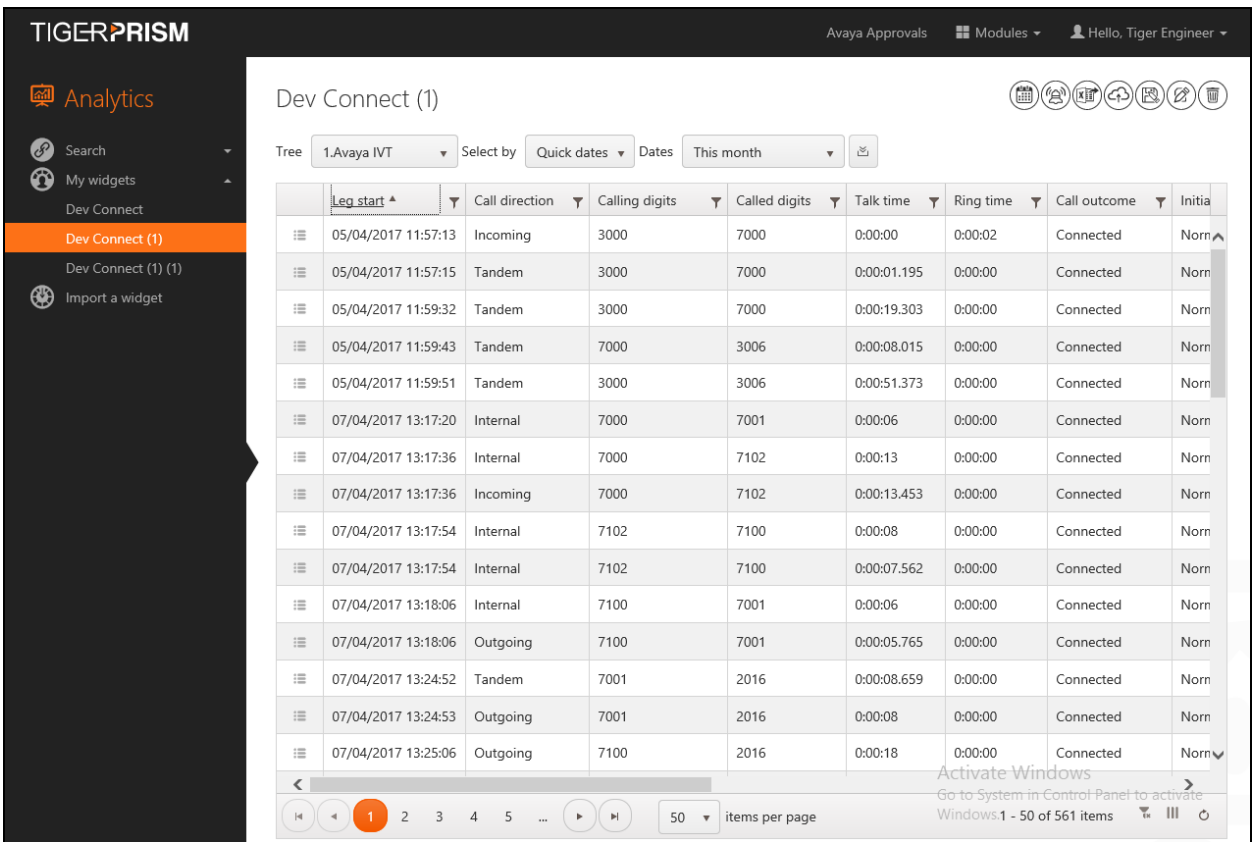

## **8. Conclusion**

These Application Notes describe the required configuration steps for Avaya Aura® Communication Manager R7.0.1 and Tiger Prism from Tiger Communications to collect Call Detail records from Avaya Aura® Communication Manager. All test cases completed successfully with the observations and exceptions noted in **Section 2.2**.

# **9. Additional References**

This section references the product documentations that are relevant to these Application Notes.

Avaya product documentation can be found at [http://support.avaya.com.](http://support.avaya.com/)

- *Administering Avaya Aura® Communication Manager,* Release 7.0.1
- *Administering Avaya Aura® Session Manager,* Release 7.0.1

Tiger Prism product information is available from [http://www.tigercomms.com](http://www.tigercomms.com/)

## **Appendix A**

D:\Tiger.Prism\NETWORK\SwitchConf\Definity\CM6\_SA8201.conf

```
################################################################################
# Configuration file for the Avaya Communications Manager 6 switch
#
# Tiger customised format (with Special Application SA8201)
#
# Created by: Ian D Hay on 26th March 2013
#
# $Revision: 3796 $
   $Author: ihay $
# $Date: 2013-03-20 10:59:45 +0000 (Wed, 20 Mar 2013) $
#
# (c) 2013 Tiger Communications plc
################################################################################
################################################################################
# Format of entries is "N:S.L,T" or "S.L", where:
# "N" is the line number
# "S" is the offset of the field's starting position in the line
# "L" is the length of the field
# "T" is the field type, with valid values
# "I" is interpreted as a decimal integer
# "i" is blank or interpreted as a decimal integer
# "X" is interpreted as a hexadecimal integer
# "x" is blank or interpreted as a hexadecimal integer
# "C" is an interpreted character string
# "B" is blank space
# "F=value" is the fixed character string "value"
# "f=value" is blank or the fixed character string "value"
       # "V=value" is a variable length string, terminated by the string "value"
# "v=value" is blank or a variable length string, terminated by the string 
"value"
# "W=value" is a variable length decimal integer, terminated by the string 
"value"
       # "w=value" is blank or a variable length decimal integer, terminated by the 
string "value"
################################################################################
[SwitchInfo]
SwitchName=Avaya Communication Manager 6
SwitchVersion=N/A
ProgramName=definity
ProgramVersion=7.7.1.0
[Description]
0=This is the field definitions for the Avaya Communication Manager 6.
1=This defines the fields used in the extended customized output format specified by 
2=Tiger when Special Application SA8201 has been installed on the switch.
# Call Detail Record Format
#
# 1 2 3 4 5 6 7 8 
9 0 1 2 3
# 
01234567890123456789012345678901234567890123456789012345678901234567890123456789012345
67890123456789012345678901234567890123456789012
```
PG; Reviewed: SPOC 6/21/2017 Solution & Interoperability Test Lab Application Notes ©2017 Avaya Inc. All Rights Reserved.

22 of 25 Prism\_CM701

# DDMMYYHHMMSS <Dur>C<CD><CU>< Dialled number ><CLI/TAC ><Auth >I/CO/G<Call chrg><PPM><Account code >ICTG<AC>BCCFNN<VDN >BW<PC> # 251002135501 00012G 35001 07788780678 001 0 0 790 0 0 3 37002 0 0 # 251002135513 000039 35001 07788780678 001 0 0 790 0 70 3 37002 0 0 # 251002142303 000127 9 790 07788780678 30004 010 0 0 0 4 3 0 0 # 251002142313 000140 30004 35001  $\cap$   $\cap$ # 251002142315 000127 9 790 07788780678 30004 010 0 0 0 4 3 0 0 [FieldDefs] DATE\_END\_DAY=1:0.2, I # Day part of End Date<br>DATE\_END\_MONTH=1:2.2, I # Month part of End Da DATE END MONTH=1:2.2, I  $\#$  Month part of End Date DATE END YEAR=1:4.2,I # Year part of End Date TIME END HOUR=1:6.2, I # Hour part of End Time TIME END MIN=1:8.2,I # Minute part of End Time TIME END SEC=1:10.2, I # Second part of End Time SEC DUR=1:14.5, I # Duration in seconds COND CODE=1:19.1, C # Condition Code CODE\_DIAL=1:20.4,C # Access Code Dialled<br>CODE\_USED=1:24.4,C # Access Code Used CODE USED=1:24.4,C # Access Code Used DIALED NUM=1:28.18,C # Dialed digits CLG\_NUM\_IN\_TAC=1:46.15,C # Calling Number or Incoming Trunk Group Access Code AUTH CODE=1:61.7,C # Authorisation Code IN CRT ID=1:68.3,C # Incoming Circuit Id OUT CRT ID=1:71.3,C # Outgoing Circuit Id ISDN CC=1:74.11,C # ISDN Call Charge PPM=1:85.5, C # Meter Units ACCT CODE=1:90.15,C # Account Code IN TRK CODE=1:105.4, C # Incoming Trunk Code ATTD\_CONSOLE=1:109.4,C # Console Number BCC=1:113.1,C # ISDN Bearer Capability Class CLG PTY CAT=1:114.2, C # Calling Party Category FEAT FLAG=1:116.1,C # ISDN Feature Flag NODE NUM=1:117.2, C # Node Number VDN=1:119.8,C # Vector Directory Number BANDWIDTH=1:127.2,C # Number of 64Kbps channels used TSC CT=1:129.4,C # Packet count #Fields unused in this configuration which are supported by this switch CALLING\_NUM=1:-1.1,C DURATION=1:-1.1,C FMT  $CODE=1:-1.1,C$  $FRL=1:-1.1,C$  $INS = 1:-1.1,C$ IXC  $CODE=1:-1.1,C$ MA  $UUI=1:-1.1,C$ RES FLAG=1:-1.1,C TSC  $FLAG=1:-1.1,C$ CALLTYPE=1:-1.1,C CONTACT URI=1:-1.1,C COUNTRY\_FROM=1:-1.1,C COUNTRY\_TO=1:-1.1,C FROM  $URI=1:-1.1,C$ INTERNAL\_CODEC=1:-1.1,C LOCATION\_FROM=1:-1.1,C LOCATION $To=1:-1.1,C$ TIMEZONE FROM=1:-1.1,C TIMEZONE\_TO=1:-1.1,C

PG; Reviewed: SPOC 6/21/2017 Solution & Interoperability Test Lab Application Notes ©2017 Avaya Inc. All Rights Reserved.

23 of 25 Prism\_CM701

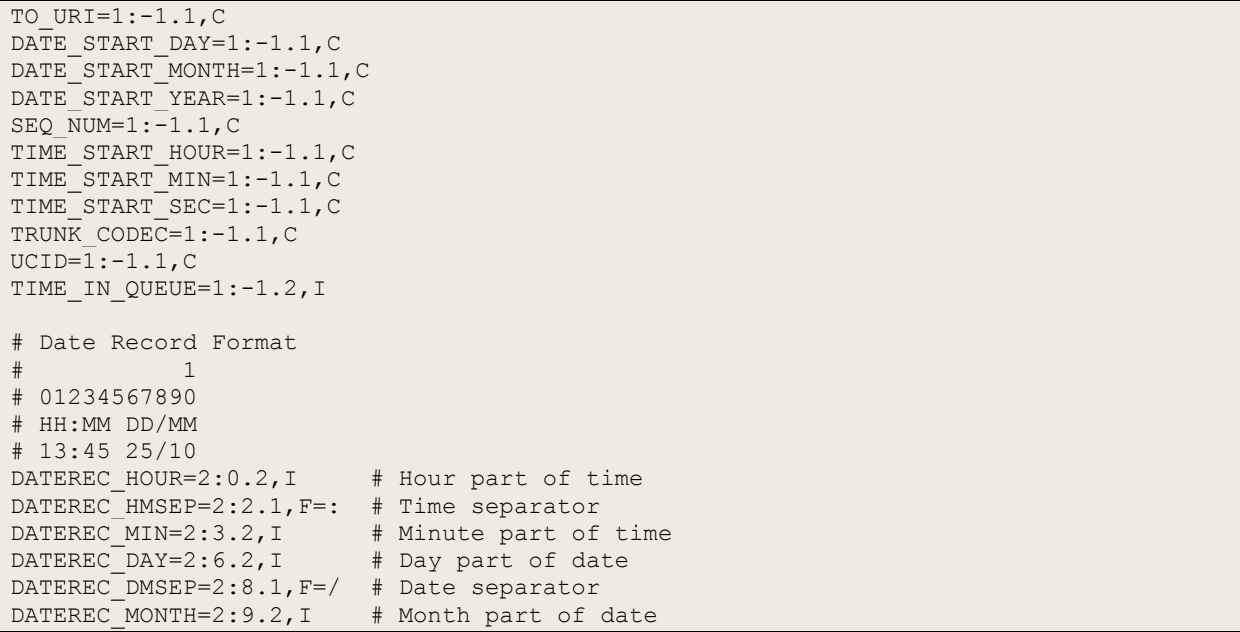

#### **©2017 Avaya Inc. All Rights Reserved.**

Avaya and the Avaya Logo are trademarks of Avaya Inc. All trademarks identified by ® and ™ are registered trademarks or trademarks, respectively, of Avaya Inc. All other trademarks are the property of their respective owners. The information provided in these Application Notes is subject to change without notice. The configurations, technical data, and recommendations provided in these Application Notes are believed to be accurate and dependable, but are presented without express or implied warranty. Users are responsible for their application of any products specified in these Application Notes.

Please e-mail any questions or comments pertaining to these Application Notes along with the full title name and filename, located in the lower right corner, directly to the Avaya DevConnect Program at [devconnect@avaya.com.](mailto:devconnect@avaya.com)